## **STUDENT REGISTRATION THROUGH CANVAS**

**\*\*Students will NOT use a courseID to register\*\***

- **1. Click the MyLab and Mastering tab**
- **2. Click the yellow "Open MyLab and Mastering" button**

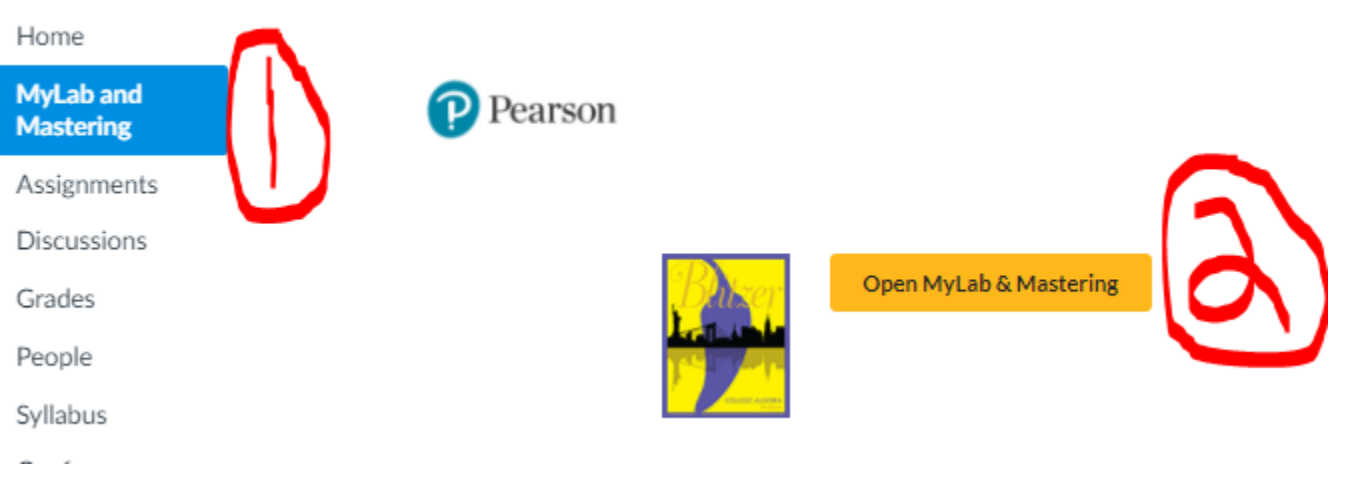

- **3. Sign in with a previous Pearson username or create a new one. \*\*\*NOTE: If you are having trouble signing into your Pearson account, it may be that a previous account was in a different system. You can always create a new username that can still be tied to the same email address. If you create a new username and get a popup saying "You may already have an account" just close the popup and continue to register with the new username.**
- **4. NEVER click "Back" after choosing either the credit card, access code, or temporary access options. Doing so may result in your account being locked for security reasons for up to an hour.**
- **5. After completing the registration process you can access the course from Canvas or by signing into the Pearson website at**  https://www.pearsonmylabandmastering.com/northamerica/

**For tech support questions please visit** https://support.pearson.com/getsupport/s/ **but always attempt to clear browser history/cache/cookies and ensure that your popup blockers are disabled first!**

## **Student Registration into your FSU Pearson MyLabandMastering Course STEP ONE: OPT IN**

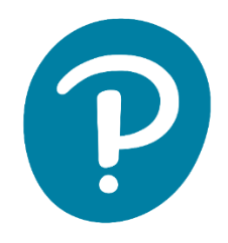

**Opt-in portal dates:** Opens 12/21/19 Closes 1/17/20 [https://includedcp.follett.com/OptIn/0208](https://urldefense.proofpoint.com/v2/url?u=https-3A__includedcp.follett.com_OptIn_0208&d=DwMGaQ&c=0YLnzTkWOdJlub_y7qAx8Q&r=z0t8MHEk6NyhJn8JcDdkSTanEBRYR3wHHa_hJSVo3o0&m=2AuXK2SAot05385Cfw-2hsYdXXMhqfV5wX7Z0fcg21w&s=NIBwQrscS-lmipNo9gbp7SMvcyq6Dx2t_2PdRnjsnbI&e=) Enter your FSU email address and then click the courses you want to opt in for your course materials

After opting-in you will receive access codes for your course materials *via two e-mails* within a few hours, it can take up to 24, but has typically been much quicker than that. Both emails will have the subject line **"your digital materials have arrived".**

One email will contain a link to the Canvas login and an access code which you can use to register for MyLab from within your Canvas course. The second email will contain an activation link for the Redshelf ebook.

*If you think you did not receive the email after opting in*- please search your inbox using the words "digital materials", it's probably already there! Still can't find it and you opted in? Contact the FSU bookstore at [0208txt2@follett.com](mailto:0208txt2@follett.com) or call them (850) 644-2072- they can resend you the email.

This discounted rate is only available via opt-in and only until the opt-in portal closes on **1/17/20** so please make your decision by then! This is the least expensive way to obtain your required course materials. After the opt in window closes you can still purchase access codes from the bookstore, but it will be at the regular pricing. Your FSU account will be charged for the price of the course materials, and you don't have to wait for Financial aid!

**STEP TWO:** After OPTING IN- you will log in to Canyas and register once you receive the access codes from the bookstore and your instructor has published the Canvas course. \* **Your code will come without hyphens- please note\* there should be 6 letters in the first box and 5 in each of the following.**

- Click the MyLabandMastering link from your Canvas course
- Click Get Started/OpenMyLabandMastering
- follow the prompts
- enter your access code from bookstore like the below example

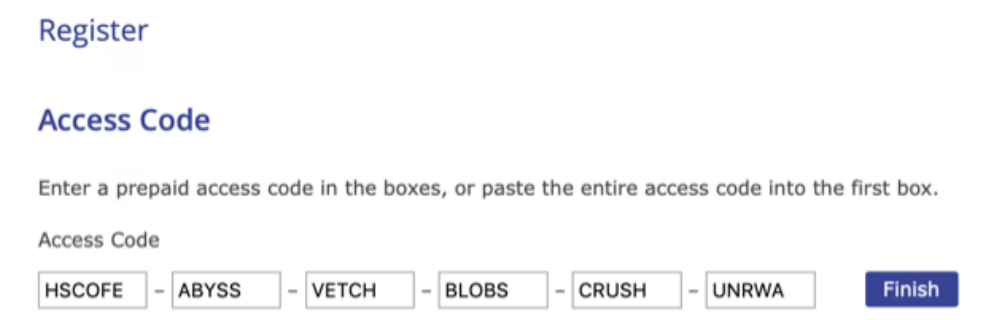

## **Having trouble?**

If you are having issues registering for your PearsonMyLabandMastering course through [Canvas](https://cas.fsu.edu/cas/login?service=https%3A%2F%2Fcanvas.fsu.edu%2Flogin%2Fcas) or its asking for a course ID- you do NOT need a course ID. Or any other common errors, browser settings usually fix 90% of issues.

**First** be sure your browser settings are enabled properly by following the recommended settings [HERE](https://support.pearson.com/getsupport/s/article/Browser-Settings)

**If you are still having issues** after checking your settings- Please click the [Contact Us link](https://support.pearson.com/getsupport/s/contactsupport) on the Pearson support site. Follow the prompts and you can either live chat or be provided a phone # to call.

You may need to provide your Canvas diagnostics: [here's how to provide that to support.](https://support.pearson.com/getsupport/s/article/MyLab-Mastering-for-Canvas-Diagnostics)

**If you still need additional help after contacting [Pearson Support](http://support.pearson.com/getsupport) please input your case # and [info into this form](https://forms.gle/ix31DmNiYQRtLybd6) and Pearson can further help escalate your case. You must have a case # first from Pearson support.**

**Have questions regarding your opt in? Didn't receive the access code email? Any other Follett Access related questions, contact** Contact the FSU bookstore at [0208txt2@follett.com](mailto:0208txt2@follett.com) or call them (850) 644-2072- they can re-send you the email.

## **Do not email your professor to aid in Pearson technical support. Thank you!**

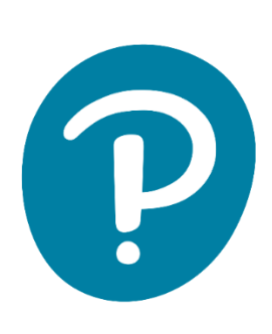

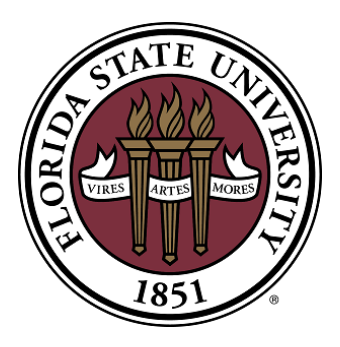